# **Garmin GNC 300XL Pilot's Quick Reference Guide**

**---------------------------------------------------------------**

**CURSOR/ DATA ENTRY**

#### **Cursor control:**

**CRSR** 

The cursor key is used to activate the cursor in the comm and GPS windows, and is used to highlight fields for data entry, changing display data or cycling through available options.

Pressing  $\overline{\text{CRSR}}$  once activates the cursor in the comm window, and is indicated by a highlighted area around the standby frequency.

Pressing  $\frac{(\text{crssn})}{(\text{cassn})}$  again moves the cursor to the GPS window and is

indicated by a highlighted data field. Pressing  $\overline{\text{CRSR}}$  a third time turns the cursor off.

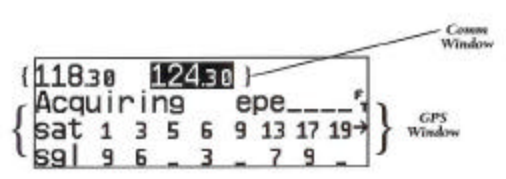

#### **Data Entry:**

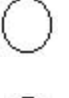

The outer knob is used to advance through pages, select comm frequency (MHz), advance the cursor or move through data fields.

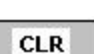

(kHz) or scroll through additional information that cannot fit on the screen.

The clear key is used to erase information or cancel an entry

ENT

The enter key approves operations and confirms data entry and prompts.

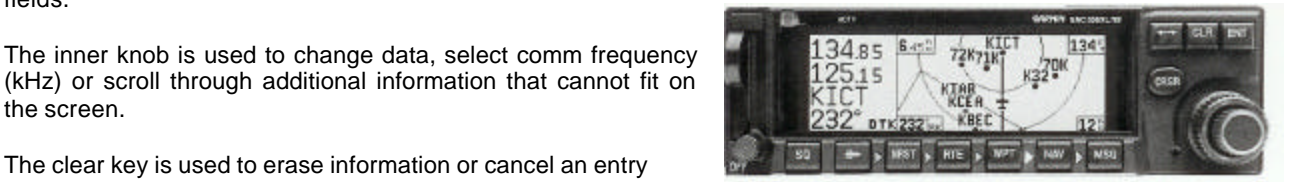

# **Flying Start**

### **Power Up:**

- Insert data card in card slot
- Rotate the power/volume know clockwise to runt the unit on and adjust volume. The welcome page will appear while the unit performs a self test.
- **Press ENT** to confirm database prompt.
- Satellite acquisition will begin and the unit will display a "Ready for Navigation" message once a position fix has been calculated.
- To view message, press the  $\lceil \frac{msg}{key} \rceil$  key. Press  $\lceil \frac{msg}{p} \rceil$  again to return to the previous screen.

#### **Select Active and Standby Frequencies:**

- Press  $\overline{\text{CRSR}}$  to activate the cursor in the standby frequency field.
- Rotate  $\bigcup$  and  $\bullet$  to dial in the desired active frequency
- Press **the selected frequency in the active field.**
- Rotate  $\bigcup$  and  $\blacksquare$  to dial in the desired standby frequency.
- Press (CRSR) twice to remove cursor.

#### **To Select a Direct–To Destination:**

- $D \rightarrow$ • Press
- Rotate to select the first character of the destination waypoint's identifier. Remember to use the ICAO identifier if your are entering an airport as your destination (e.g., "KOSH" for Whitman Regional Airport, versus "OSH" for Oshkosh VOR.)
- Rotate  $\cup$  one stop to the right to advance the cursor to the next character position, and use  $\bullet$  to select the next character of the identifier.
- Repeat the previous step until the desired waypoint is displayed.

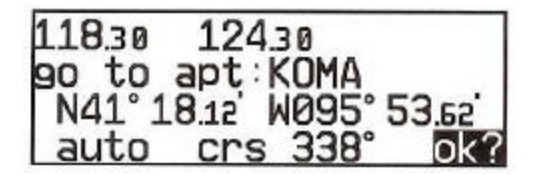

- **ENT** to confirm the identifier. The direct to confirmation page will appear, showing the position of the selected destination and the course from your present position.
- **ENT** to confirm the direct to destination. The navigation page will appear, displaying detailed navigation data to our destination. The graphical DI at the upper left corner of the page indicates the distance and direction you are off course.

# **Communication**

### **To Select Comm Frequencies:**

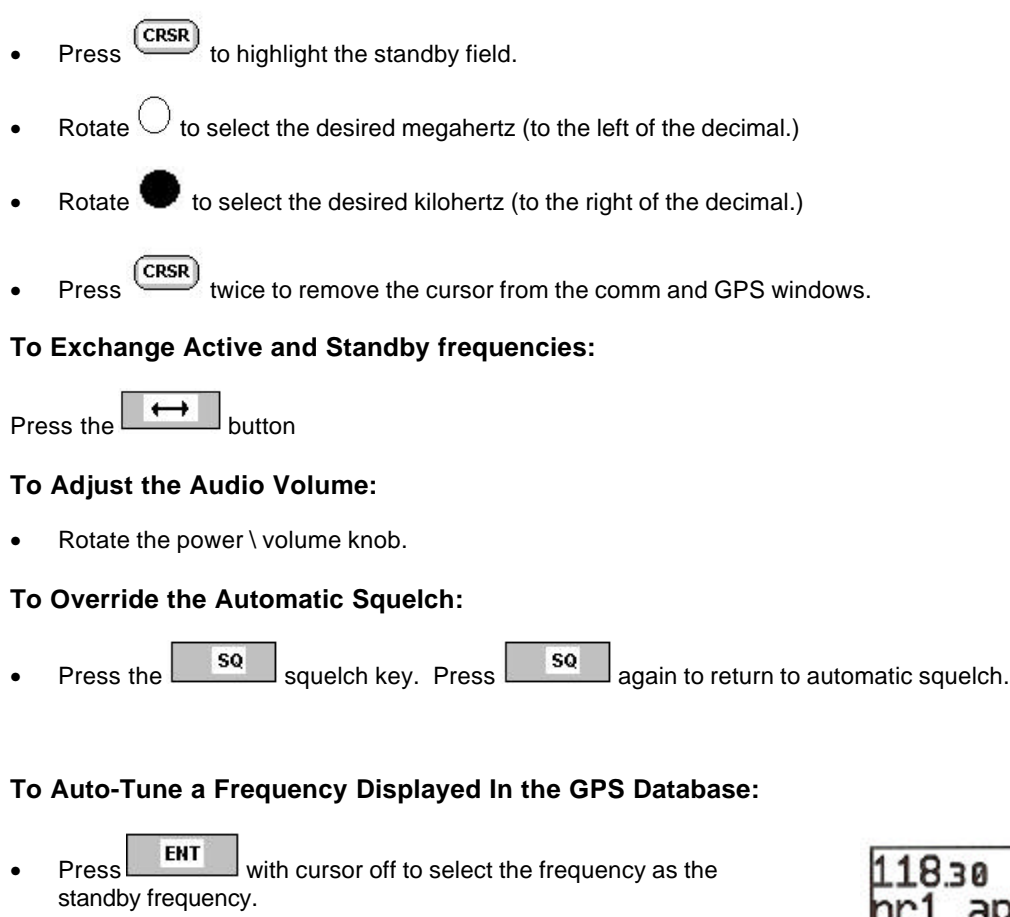

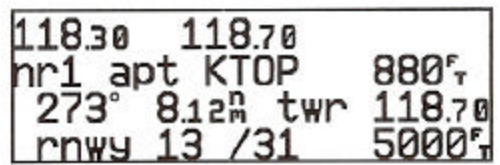

121.90

25.70 8 г п ats

LIN

25.15<br>ICTJ

### **To Auto-Tune a Frequency From a List In the GPS Database:**

- Press  $\overline{\text{CRSR}}$  twice to activate the cursor in the GPS window
- Rotate  $\bigcup$  to highlight the desired frequency
- **Press ENT** to place the frequency in the standby field.

#### **To Automatically Tune For Emergency Transmissions:**

Press and hold the  $\begin{array}{|c|c|}\n\hline\n\end{array}$  key for more than 2 seconds.

# **Waypoint and Airport Information**

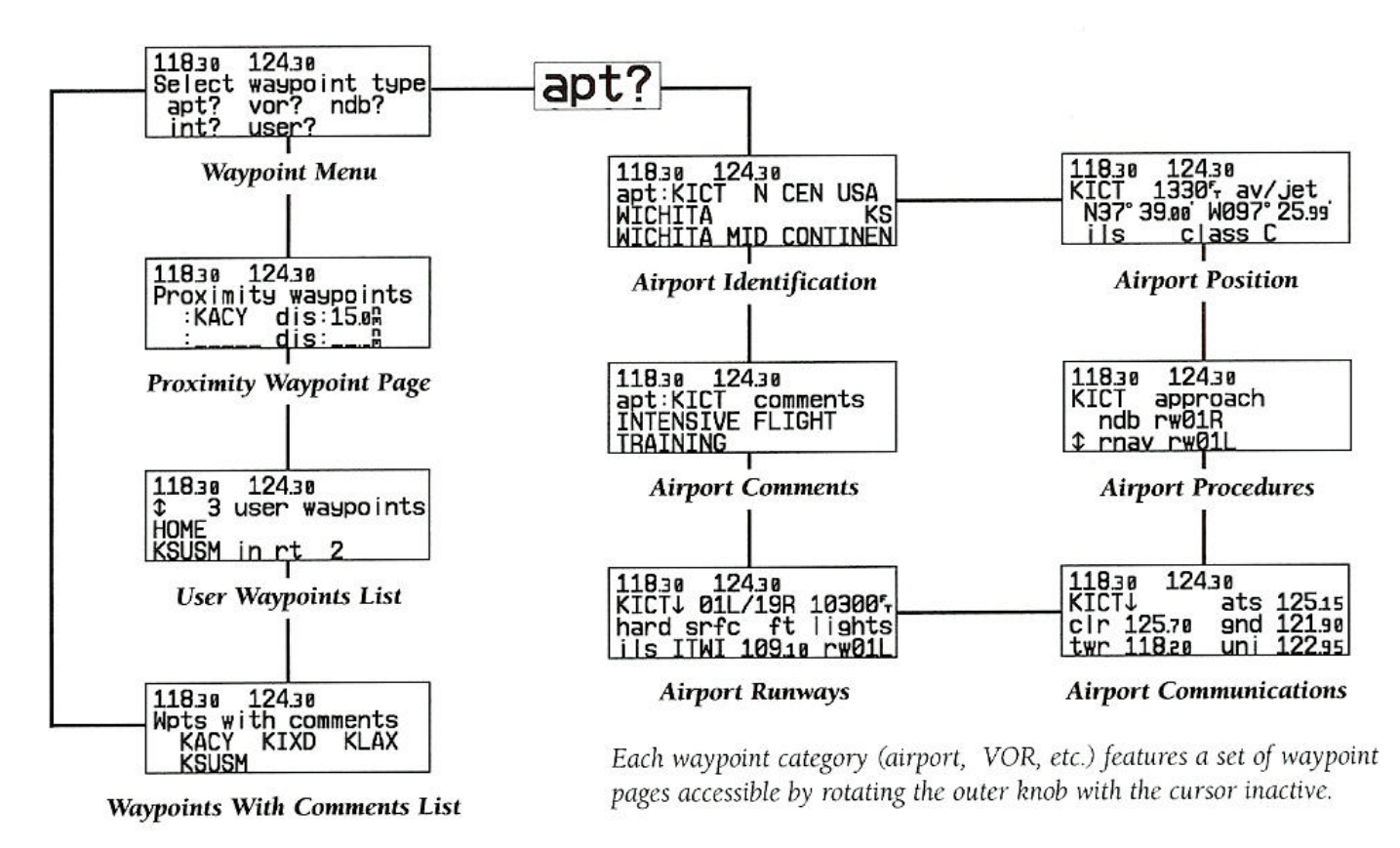

The wet key is used to view position, runway, frequency and other information on airports, VORs, NDBs, intersections and user waypoints. To scroll through the waypoint page, press  $\Box$  were and rotate the  $\Box$  knob.

#### **To Access Airport Information:**

- $Press the$   $wpt$  key.
- **CRSR Press** twice to activate the cursor
- Press (CRSR) to confirm the "apt?" category The airport identification page will appear with the identifier ready for entry

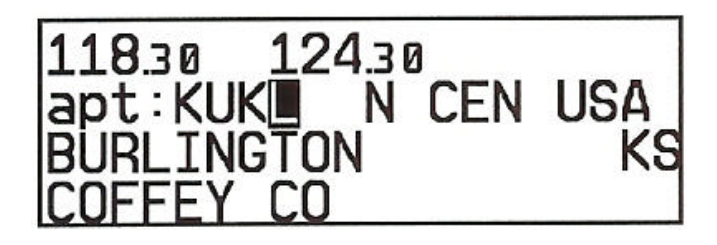

#### **To Enter airports by Identifier:**

- Highlight an identifier field, and enter the identifier
- As the identifier is entered, the GNC 300XL will display the first waypoint with the same identifier letters you have entered to that point

ENT

• When the desired airport appears. Press

#### **To Select and Airport by Facility Name or City:**

- From the airport identification page, highlight the second field to enter the city name**, or** . . . highlight the last field to enter the facility name.
- Enter the city or facility name of the airport.
- $\bullet$  Press  $\overline{\text{CRSR}}$  to finish

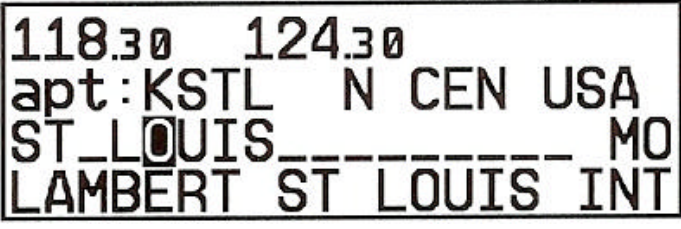

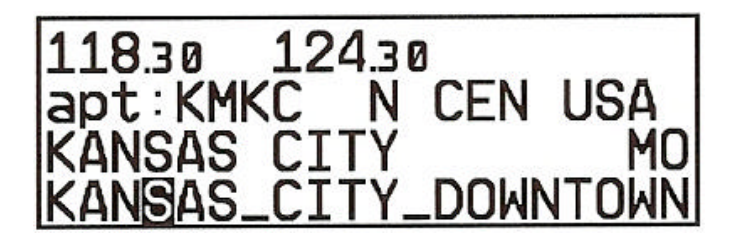

# **Direct – To**

### **To Select a Direct-To Destination:**

- Press the  $\begin{array}{|c|c|}\n\hline\n\mathbf{D} \rightarrow \mathbf{R} \\
\hline\n\mathbf{C} \end{array}$
- Enter the identifier of the destination waypoint using  $\bigcirc$ and .
- **Press ENT** to accept the identifier and again to accept the direct-to confirmation page.

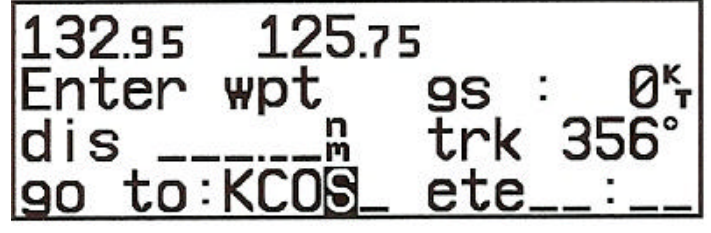

#### **To Re-Center the CDI:**

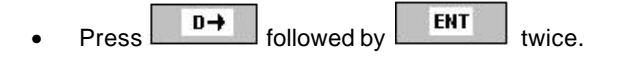

### **To Select a Direct-To From Any Page That Display a Single Waypoint Identifier:**

ENT

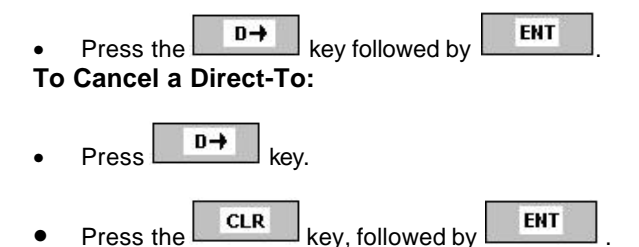

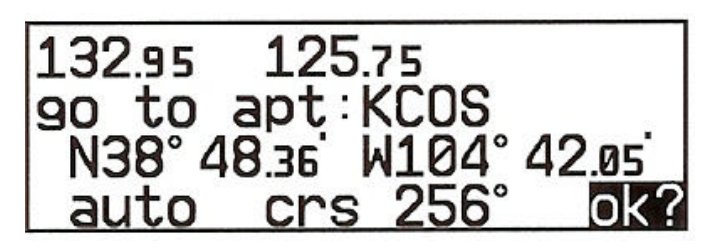

### **Using the Direct-To Confirmation Page:**

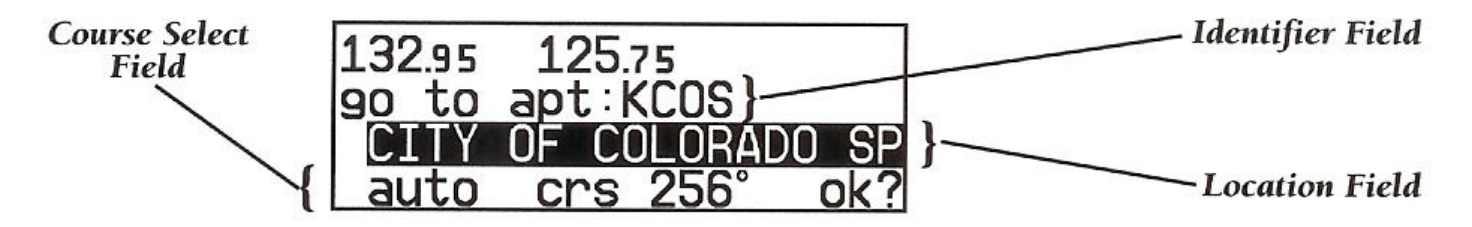

• The GNC 300XL direct-to confirmation page may also be used to select a destination waypoint, review a waypoint's position, facility name or location, and set a course to/from the destination.

#### **To Select A Direct-To Destination:**

• Highlight the identifier field and enter the identifier using  $\bigcirc$  and  $\bigcirc$ . Press ENT when finished.

#### **To Review The Location / Facility Name of the Direct-To Waypoint:**

• Highlight the location field and rotate

#### **To Enter a Desired Course to the Destination Waypoint:**

• Dial in the desired course on the OBS and set the external GPS SEQ switch to the HOLD position.

# **Navigation**

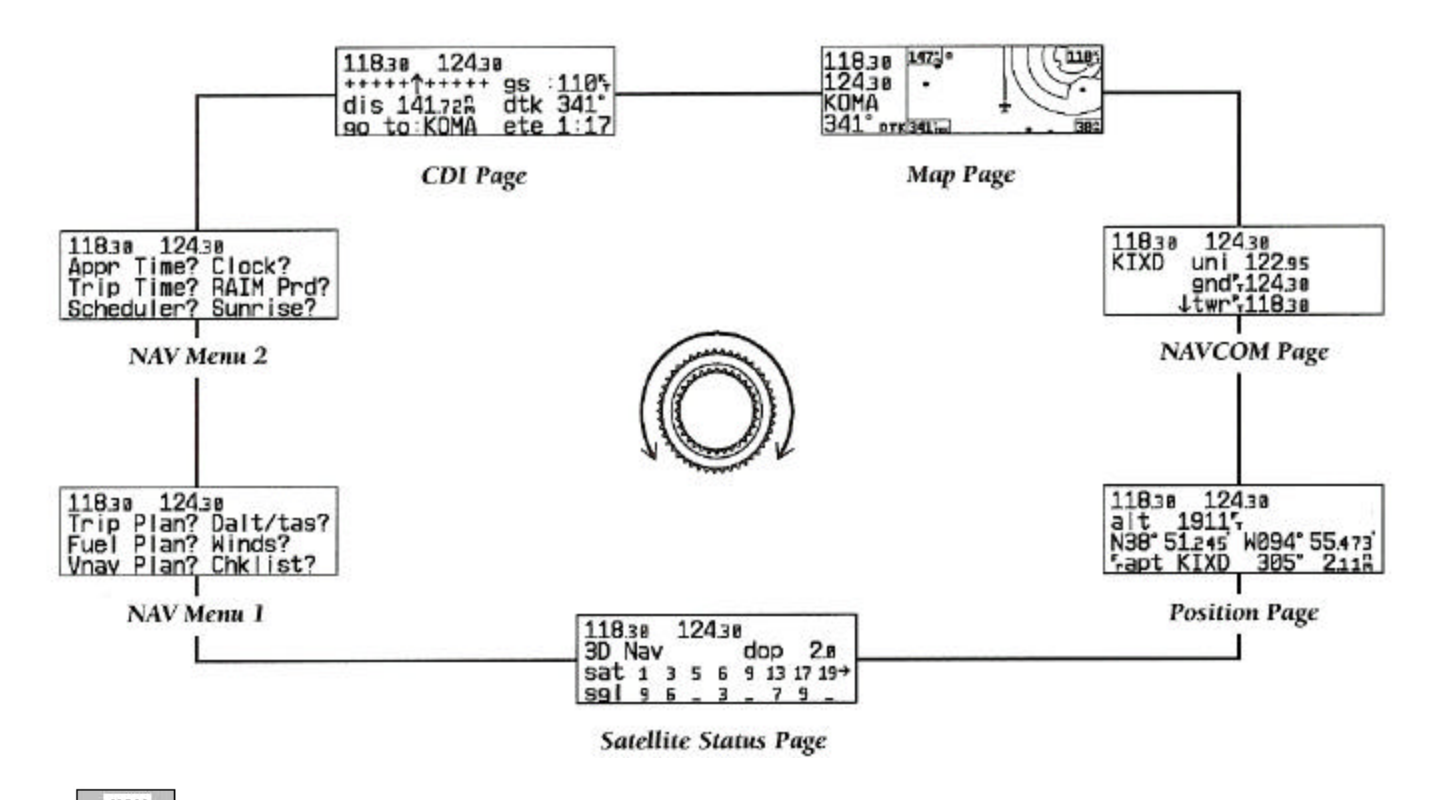

The **KAV** key is used to view navigation, position and status information and provides access to various planning and calculation functions. To scroll through the navigation pages, press  $\Box$  NAV and rotate the  $\Box$ knob, or press the  $\Box$  Key repeatedly.

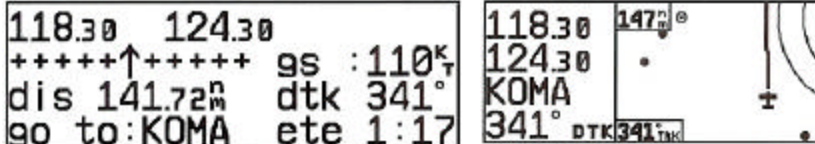

- Provides a graphical CDI and displays your speed and track over the ground, and the distance and bearing to your destination.
- The four data fields may be changed to display different data by placing the cursor over the desired field and

rotating the  $\blacksquare$  knob

- When the GPS SEQ switch is set to "hold", the desired course may be entered on the OBS
- Displays your present position, nearby airports, navaids and airspaces on a moving map. Destination identifier and desired track are indicated to the left of map display.

30<sup>m</sup>

- Indicates ground speed, distance to waypoint, map scale, ground track and north reference in the corners of the map display. All but map scale may be removed by pressing **CLR**
- To change the map scale, rotate the knob.

#### **CDI PAGE MAP PAGE NAV-COM PAGE**

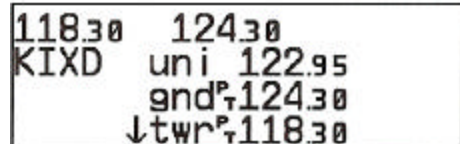

- Displays the available communication frequencies of the nearest or departure airport, as well as the frequency of the arrival airport during direct-to and route operations.
- To scroll through the frequencies list,

rotate the  $\blacksquare$  knob with the cursor

inactive, or use the  $\cup$  knob with the cursor active.

# **Nearest / SUA**

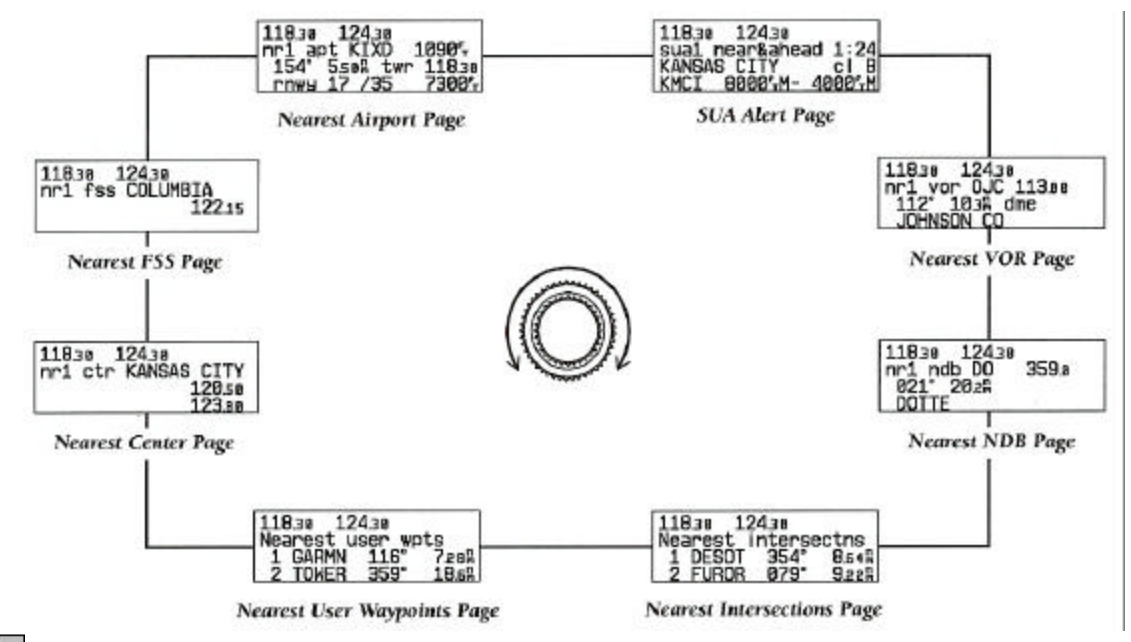

The **KRET** key is used to obtain information on the nine nearest airports, VORs, NDBs, intersections, user waypoints, two **NRST** nearest ARTCCs and two nearest FSSs, and provides SUA alert information. To scroll through the nearest pages, press and rotate the  $\bigcirc$  knob.

### **Nearest Waypoint Information**

#### **To View Nearest Airport Information**

Press the **KEV KEY.** The nearest airport will be displayed, subject to the runway surface type and minimum runway length currently selected.

#### **To View Other Nearest Airports:**

Rotate  $\bullet$  to the right.

#### **To View Any Additional Airport Information:**

- Highlight the frequency field or the runway identification field
- Rotate  $\bullet$  to scroll through any additional information.
- Alternatively, highlight the identifier and press **FRIT** and rotate  $\bigcirc$ .

#### **To View Other waypoint Categories:**

Remove the cursor by pressing  $\overline{\text{CRSR}}$  and rotate the  $\bigcirc$  knob.

## **Special Use Airspace Alerts**

The GNC 300KL  $\overline{\text{NRST}}$  key also provides access to Special Use Airspace information to which you are currently being alerted

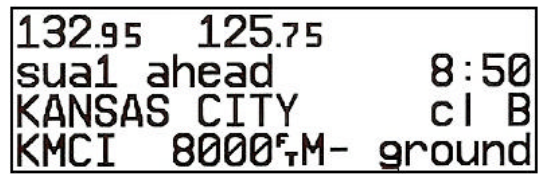

### **To View the SUA Alert Page:**

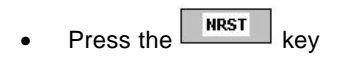

- Rotate  $\bigcirc$  one stop to the right
- $\bullet$  To toggle the display between the SUA name and controlling agency and scroll through other SUA alerts, rotate  $\blacksquare$  in either direction.

# **Routes**

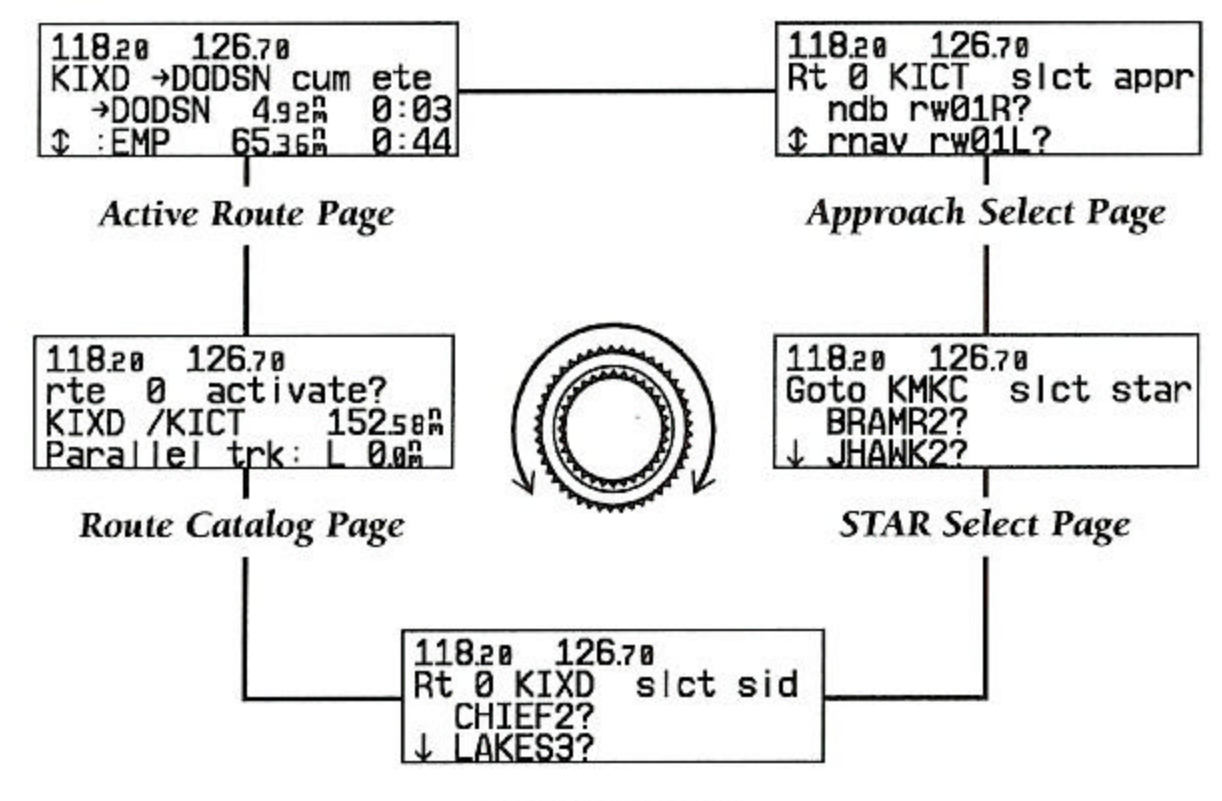

**SID Select Page** 

The **KITE** key allows you to create, edit and activate routes, and provides access to search-and-rescue, offset navigation and closest point of approach functions. To scroll through the route pates, press  $R = \frac{R}{R}$  and rotate the  $\bigcirc$  knob, or press the **RTE** key repeatedly.

#### **To Create Or Edit A Route:**

ENT

- Press the key and rotate until the route catalog page appears.
- Rotate  $\blacksquare$  to display the route number you would like to created or edit (route 0 for the active route).
- Press  $\overline{\text{CRSR}}$  twice to activate the cursor.
- Rotate  $\bullet$  to select the "edit" option from the route action ENT field. Press
- To add a route waypoint, highlight the first blank waypoint. Enter the waypoint identifier and press **ENT**

again to accept the waypoint confirmation page.

- To delete a route waypoint, highlight the waypoint and  $press$   $\sqrt{CR}$ ENT
- $Press$   $\overline{\text{CRSR}}$  to finish.

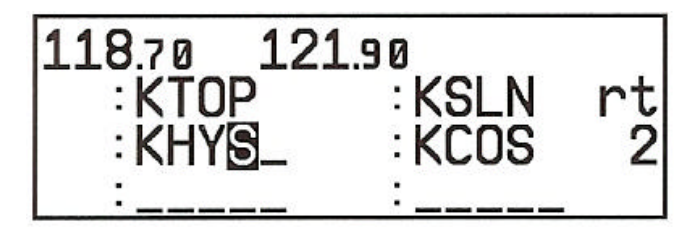

#### **To Activate a Route:**

- **Press**  $\begin{array}{|c|c|c|c|c|c|} \hline \text{RTE} & \text{and rotate} & \text{to display the route catalog} \hline \end{array}$ page
- Rotate  $\bullet$  to display the desired route
- Press  $\frac{\text{(cnsr)}}{\text{twice}}$  twice to activate the cursor.
- Rotate  $\bullet$  to select the "activate" option from the route action field.
- **Press** ENT The route will be copied into route 0 (the active route)

#### **To Delete / Stop Navigating a Route:**

Follow the first three steps described above.

 $\overline{\text{Rate}}$  to select the "delete?" option and press  $\overline{\text{EMT}}$ 

#### **To Review Route Waypoints From the Active Route Page:**

With the cursor off, rotate  $\bullet$  in the direction of the arrow prompts.

#### **To Manually select the Next Route Waypoint:**

• Highlight the desired waypoint with the cursor and press followed by The GNC 300XL will provide direct navigation guidance to the selected waypoint and then resume navigating the remainder of the route sequence.

#### **To Hold an a Route Waypoint:**

- Highlight the route waypoint you want to hold on, press and .
- To set a desired inbound course, dial the desired course on the OBS.
- Set the external GPS SEQ switch to the HOLD position.
- The GNC 300XL will hold on the "active to" waypoint and will not sequence to the next waypoint in a route. The selected course will appear at the bottom left of the CDI and map pages. To cancel the waypoint hold, set the external GPS SEQ switch back to the AUTO position.

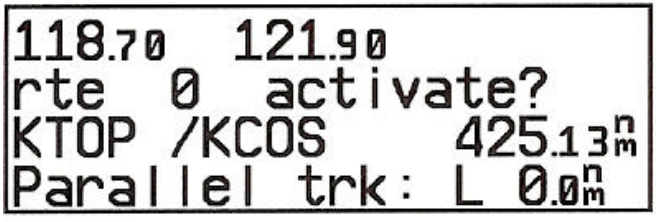

# **Approaches, SIDs and STARs**

### **To Select an Approach:**

- Select the destination airport using the key, or create and activate a route to the destination airport.
- Press  $\begin{array}{|c|c|c|}\n\hline\n\text{RTE} & \text{and rotate} \bigcirc \\
\hline\n\end{array}$  to display the approach select page.
- Press  $\overline{\text{CRSR}}$  twice to activate the cursor and rotate  $\bigcirc$  to select the desired approach procedure.
- **Press** ENT to confirm
- If an approach procedure has more than one Initial Approach Fix (IAF), you'll need to select the desired IAF for your approach.

#### **To Select an IAF:**

- Rotate  $\cup$ , until the desired IAF is highlighted.
- **Press** ENT to confirm.
- Once the IAF is selected, the approach waypoints will be inserted into route 0, replace the airport waypoint and the active route page will be displayed. NOTE: Once an approach is activated, the GNC 300XL will provide navigation to the initial approach fix, not the airport waypoint.

### **Flying the Approach**

- Once an approach has been loaded, the GNC 300XL will automatically sequence through each approach fix, prompting you to set the OBS for the required course at each waypoint.
- If you are flying a full approach without radar vectors or a procedure turn, set the external GPS SEQ switch to the AUTO position.
- If you are being vectored or plan to fly a procedure turn, you may temporarily suspend auto sequencing by setting the GPS SEQ switch to HOLD
- Once you're established on the inbound course, resume automatic sequencing by setting the GPS SEQ switch back to AUTO.
- Once you're within 30 miles of the airport, the GNC 300XL will automatically activate the approach and begin automatic CDI scale transitioning. RAIM integrity monitoring tolerance will be tightened and you may wish to enter an altimeter setting for improved position accuracy.

#### **To Enter the Altimeter Setting:**

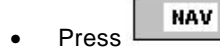

Press  $\lfloor \frac{m}{2} \rfloor$  and rotate  $\bigcirc$  to display the position page.

1243ด 8зя sict appr 0 KT

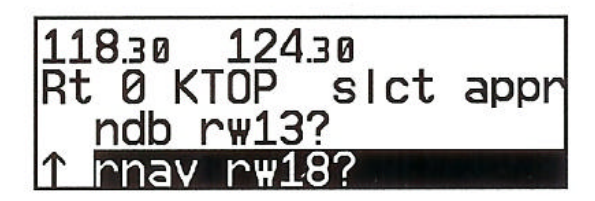

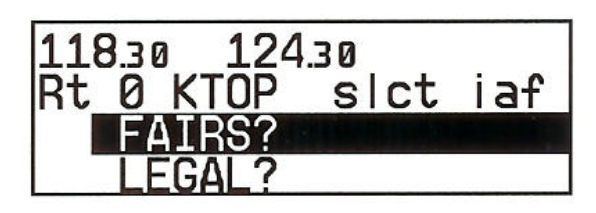

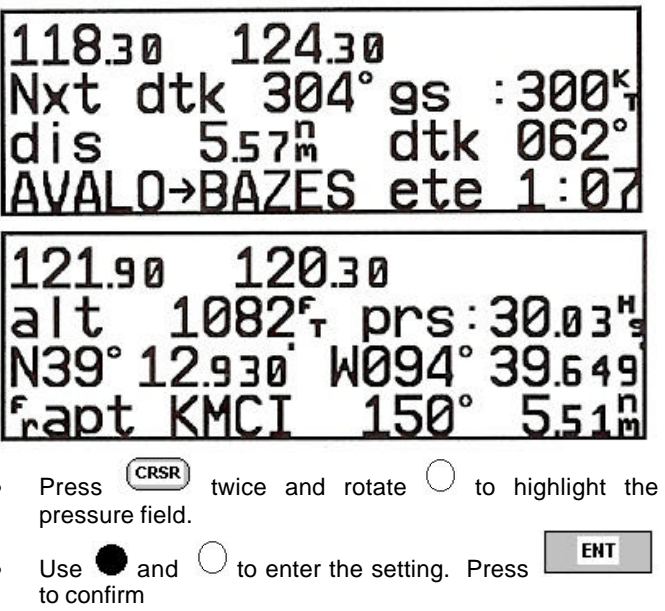

• During the approach, the GNC 300XL will automatically ramp down to a small CDI scale when you're within 2 miles of the final approach fix. The GPS APR switch will automatically switch from ARM to ACTV.

## **Selecting Approach Fixes**

- When you are flying an approach, you may manually select your next approach waypoint from the active route pate to skip part of the approach sequence. This allows you to select your destination waypoint in case you are vectored to a fix other than the IAF.
- **To Select An Approach Fix**
- Press  $\begin{array}{|c|c|c|c|c|}\n\hline\n\text{RTE} & \text{and rotate} & \text{to display the active route}\n\hline\n\end{array}$ page.
- Press  $\frac{(\text{CRSR})}{\text{twice}}$  to activate the cursor and rotate  $\bigcirc$  to select the desired waypoint

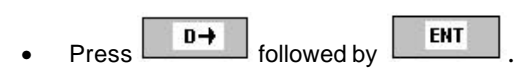

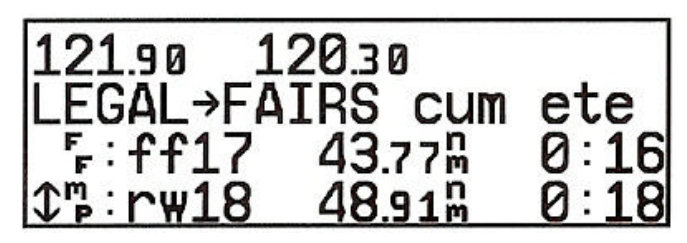

### **Replacing the Active Approach**

#### **To Replace or Delete the Active Approach**

- **Press**  $\begin{array}{r} \boxed{\text{RTE}}$  and rotate  $\bigcirc$  to display the approach select page. The active approach will be identified by an asterisk to the left of the procedure name.
- Press  $\overline{\text{CrisR}}$  twice to activate the cursor and rotate  $\bigcirc$  to select a new approach (or press to delete the approach.)
- **Press ENT** to confirm. If the new approach procedure has more than one IAF, you'll need to select the desired identifier for your approach.

### **Flying the Missed Approach**

- To comply with TSO specifications, the GNC 300XL's automatic waypoint sequencing stops at the missed approach point. Once you've crossed the MAP, the GNC 300XL will give you the option of flying to the holding fix
- To begin the missed approach procedure, press the GPS APR switch to disarm the approach and return the CDI scale to 1.0 nm sensitivity.
- After crossing the missed approach point press

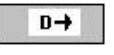

followed by  $\begin{array}{|c|c|c|c|c|}\n\hline\n\text{ENT} & \text{to fly directly to the missed approach}\n\end{array}$ holding point.

Rotate  $\cup$  until the desired IAF is highlighted and press ENT to confirm.

The active route page will appear, and the GNC 300XL will now provide direct navigation to the IAF of the new approach.

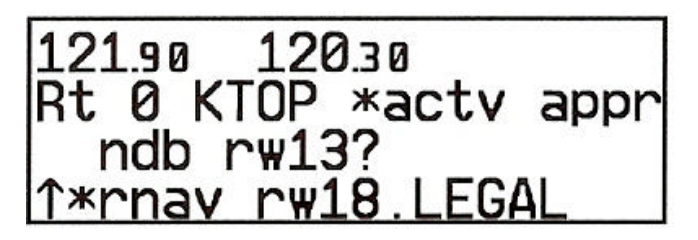

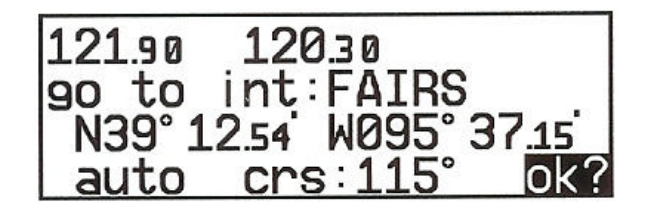

**CAUTION!** Direct-to navigation to the missed approach holding point may not correspond to the published missed approach procedure. Always fly the applicable portions of the published procedures before selecting the missed approach holding point on the GNC 300XL.

## **Selecting SIDS and STARS**

- Press  $\begin{array}{|c|c|c|c|c|}\n\hline\n\text{ures} & \text{are} & \text{and rotate} \bigcirc \\
\hline\n\end{array}$  to display the SID or STAR select page. To select a STAR, you must have an active direct-to or route with an airport as the final destination. The GNC 300XL will automatically provide any available SID for the nearest airport without an active route in place.
- Press  $\overline{\text{CRSR}}$  twice to activate the cursor and rotate  $\bigcirc$  to select the desired procedure.

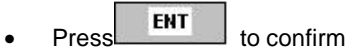

If a SID or STAR has more than one transition or runway option, select the desired identifier for the transition and press **ENT** 

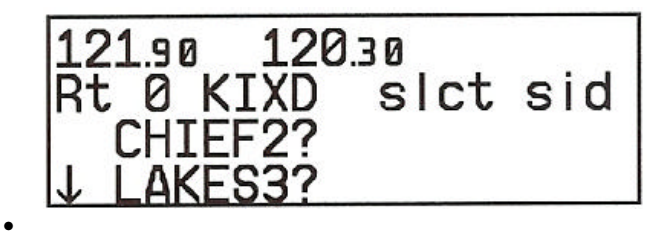

SIDs or STARs may be replaced or deleted from the SID or STAR select page following the same steps outlined for approaches.

# **MESSAGES / UNIT SETTINGS**

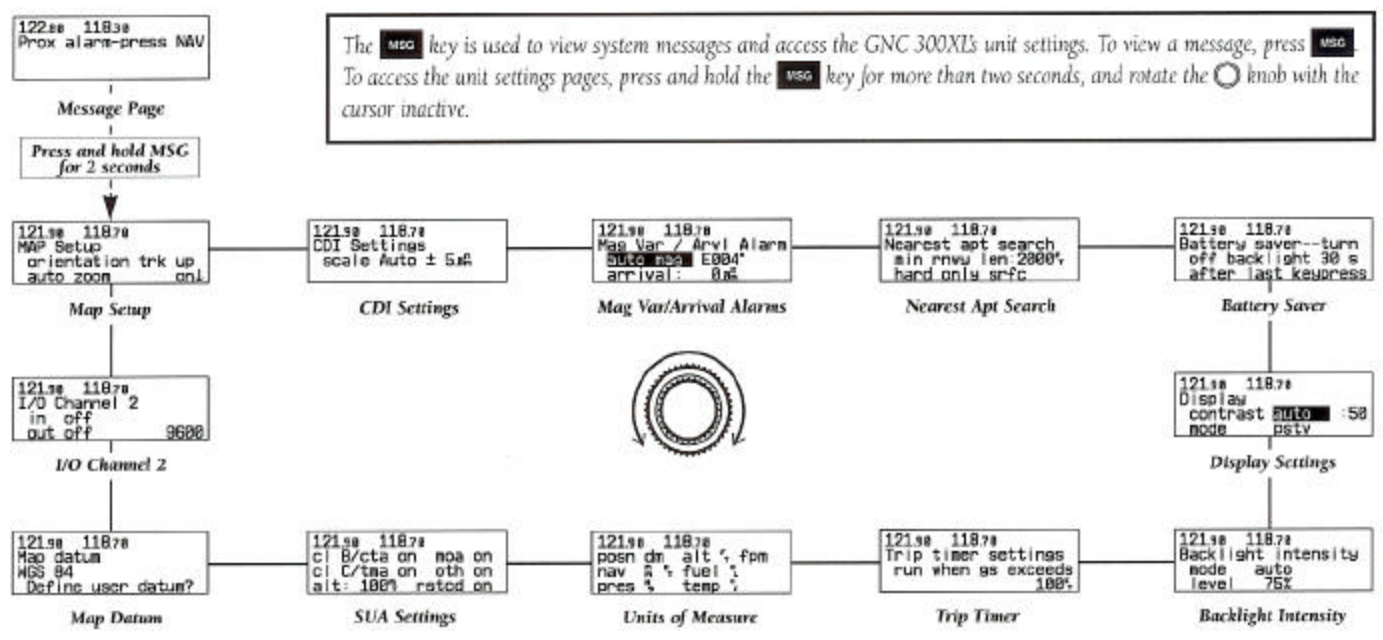

# **UNIT SETTINGS**

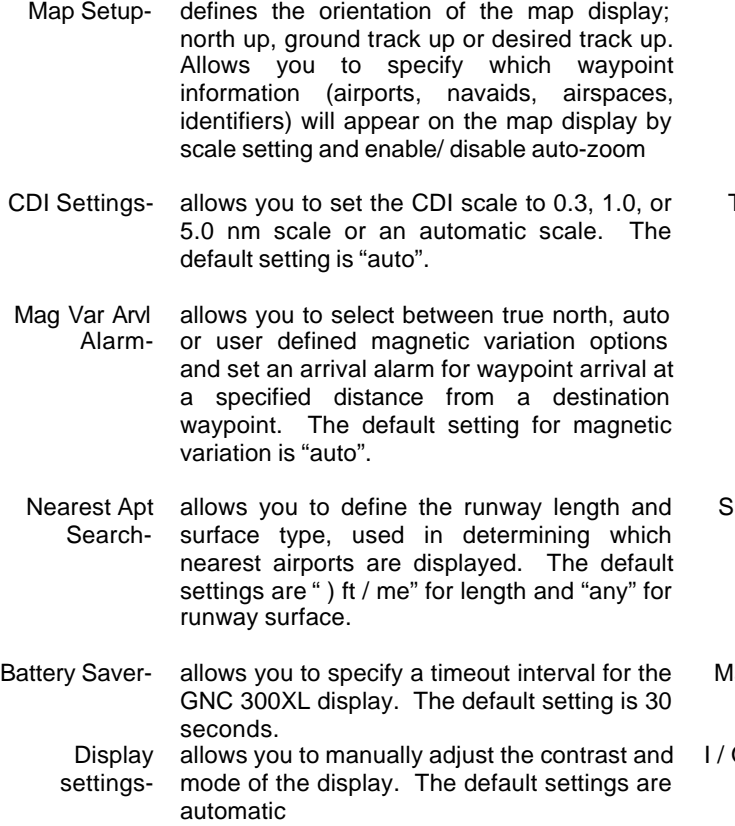

- Backlight Intensityallows you to manually adjust the backlighting level. The default setting is automatic backlighting control.
- Trip Timer- provides a running clock on Nave Menu 2 that may be set to run when power is on or when ground speed exceeds a user-defined level.

Units of Measureallows you to select nautical, statue or metric units of measure for various navigation and planning displays.

pecial Use Airspaceallows you to turn specific controlled / special use airspace message alerts on or off. Turning message alerts off will not prevent SUA information from being displayed on the nearest SUA page.

ap Datum- allows you to select or define the map datum used The default datum is WGS 84

O Channel 2 allows you to select input and output interface settings and baud rate for channel 2. The default settings or "off".